# **株式会社 構造ソフト 今月のイチオシ**

2018 年 7 月号

「秀丸エディタ」の便利機能 (その2) ···P1 「BUILD.一貫Ⅴ」 Q&A ···P10

**便利な機能 Q&A(適判等からの指摘事例)**

# ◆「秀丸エディタ」の便利機能 (その2)

「BUILD.一貫Ⅴ Iのデータの入力には、グラフィカルフーザーインターフェースで部材の配置等をマウス操作で行う「対話入力」と、入力コードを書式 に従って打ち込む「一括入力」の 2 つの入力方法があります。データは、相互に互換性があり、建物形状は「対話入力」で行い、計算条件は「一括入 力」で行う等、シーンに応じて入力方法を切り替えて使用する事ができるようになっています。

「一括入力」は、旧来の入力方法ですが、断面情報等の変更時にまとめて置換したり、コメント行を入力することで複数の計算条件を 1 つの入力 データの中に残しておくことができる等、独自のメリットや奥深さがあり、今でも根強い人気があります。そこで、前回に引き続き、第 2 弾として、一括入 力データファイル(build.inp、ik5.inp、lp5.inp 以降は「inp ファイル」と呼ぶ)を「秀丸エディタ」で編集する時に利用できる便利な機能をご紹介し ます。

なお、今回ご紹介する内容は、「BUILD.一貫Ⅴ」だけでなく、「秀丸エディタ」で一括入力を行う他の製品(「BUILD.耐診 RC」「BUILD.GP IV」 「BUILD.3SⅡ」等)でもご利用いただけます。

# **・入力コード、コメントを強調表示する機能**

「秀丸エディタ」には単語または行単位で強調表示をする機能があります。弊社が用意した設定ファイルを利用することで、inp ファイルの入力コード 名とコメント文を強調表示することができ、ファイルの内容が読みやすくなります。ぜひお試し下さい。

# ■事前準備 (設定ファイルのダウンロード)

- 1. 設定ファイルを以下の URL からダウンロードします。 <http://www.kozosoft.co.jp/download/macro/ksoftinp.zip>
- 2. ダウンロードしたファイルは zip で圧縮されています。ダブルクリックして解凍すると「ksoftinp.hilight」というファイルになるので、以下のフォルダを 作成して、そこに置きます。

C:¥KSOFT¥KsoftInp マクロ

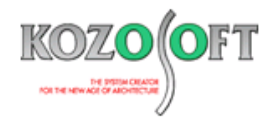

#### **■利用方法**

- 1. 「秀丸エディタ」で inp ファイルを開きます。
- 2. [その他(O)] メニュー [ファイルタイプ別の設定(C)...] を選択します。

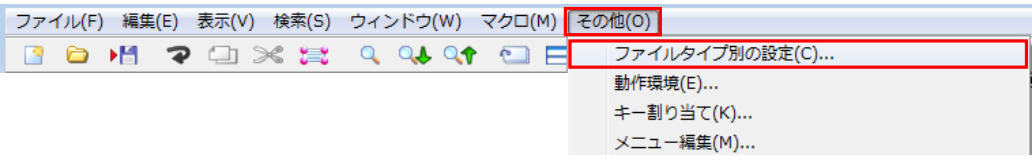

3.「ファイルタイプ別の設定」画面で [設定のリスト] ボタンを押すと、「設定のリスト」画面が表示されます。

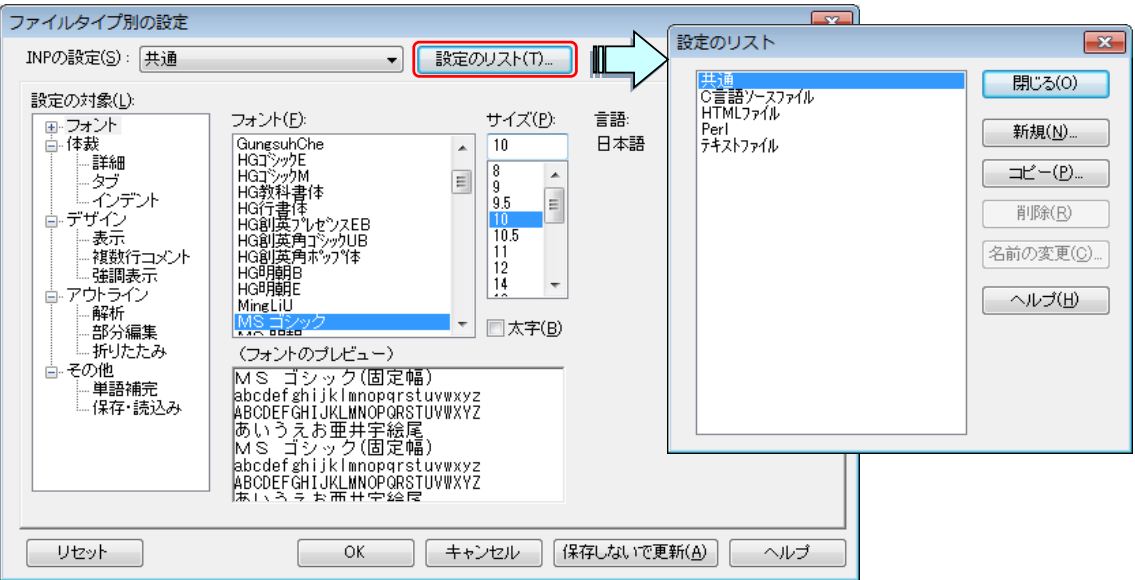

4. 「設定のリスト」画面で [新規] ボタンを押し、設定の名前として「ksoftinp」を追加します。

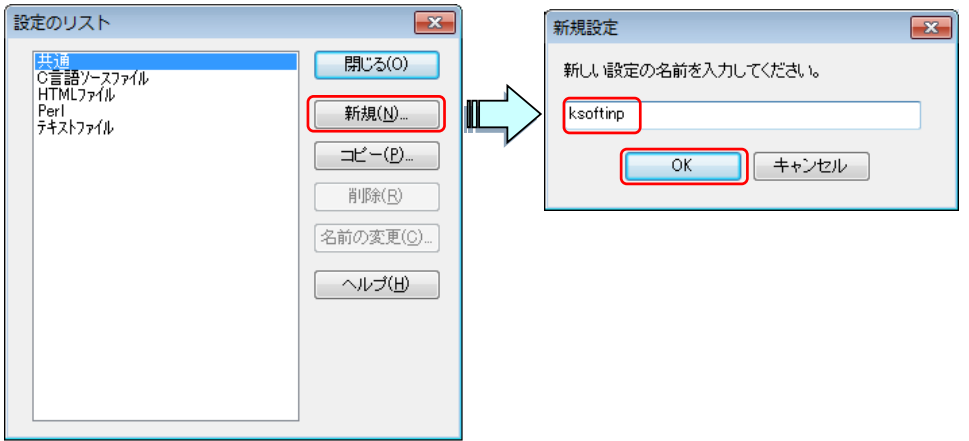

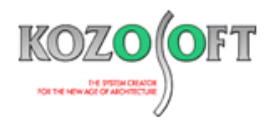

5.「ファイルタイプ別の設定」画面で追加した「ksoftinp」を選択します。

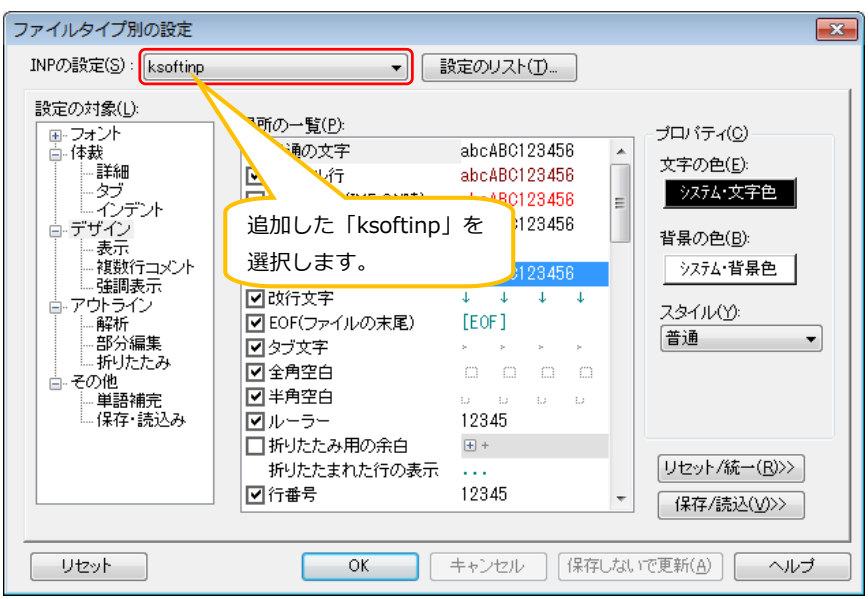

6.設定画面左側の「設定の対象」の[デザイン]-[強調表示]を選択し、[読込み]ボタンを押して、P1 で事前準備とてダウンロードした設 定ファイル「ksoft.hilight」を読み込んで下さい。

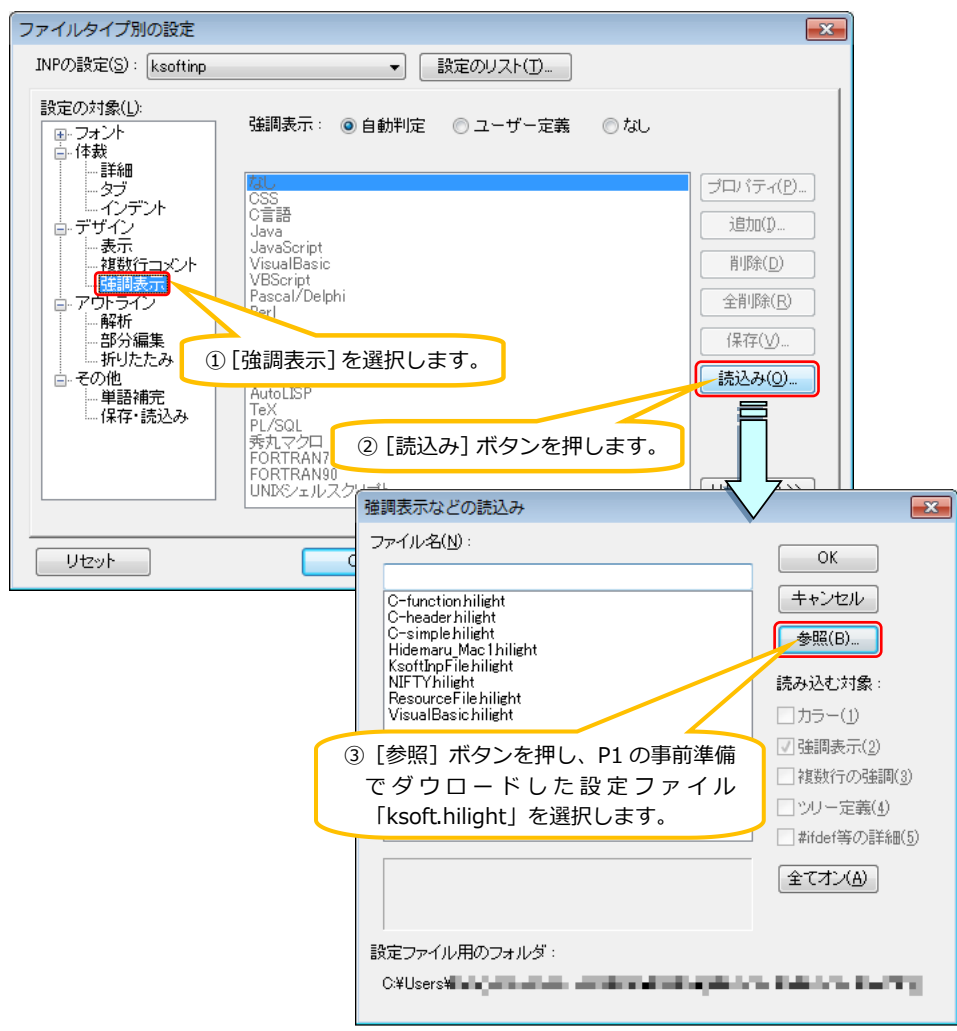

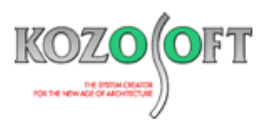

7.設定ファイルを読み込んでから、[全てオン]ボタンを押します。読み込む対象の「強調表示」「複数行の強調」「ツリー定義」のチェックボックス が ON になるので、[OK]ボタンを押して下さい。

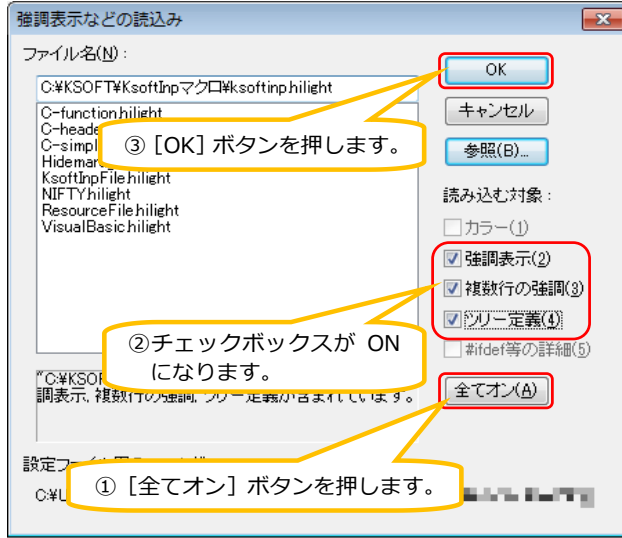

8.以下のように、入力コード、コメント行、コメント文に色がつく等して強調表示されます。

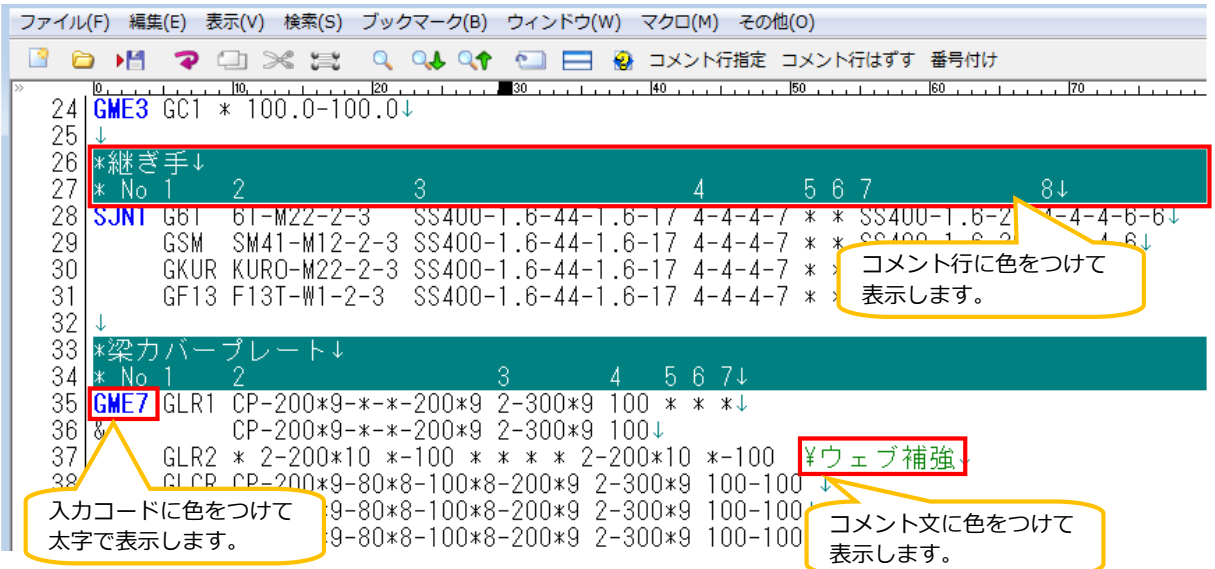

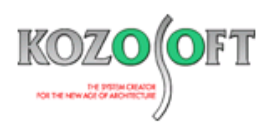

# **・アウトライン解析、見出しバー、折りたたみ機能**

「秀丸エディタ」にはアウトライン解析により、見出しを作成する機能、行を折りたたむ機能があります。こちらの機能を利用することで、編集したい入 力コードだけを表示(編集しないコードを非表示に)することができます。また、見出し機能を利用することで、画面をスクロールすることなく、見出しから 入力コード名を選択するだけで本文を表示することができます。

#### **■利用方法**

- 1. 「秀丸エディタ」で、inp ファイルを開きます。
- 2. [その他(O)] メニュー [ファイルタイプ別の設定(C)...] を選択し、「ファイルタイプ別の設定」画面で「ksoftinp」を選んで、「ksoft.hilight」 ファイルを読み込みます。詳細は、前述した「**入力コード、コメントの強調表示する機能**」の5.(P2)と 6.(P3)の説明を参照して下さい。
- 3. 設定画面左側の「設定の対象」の [アウトライン] を選択し、「アウトライン解析の枠」「見出しバー」「折りたたみ用の余白」のチェックボックスを ON にします。

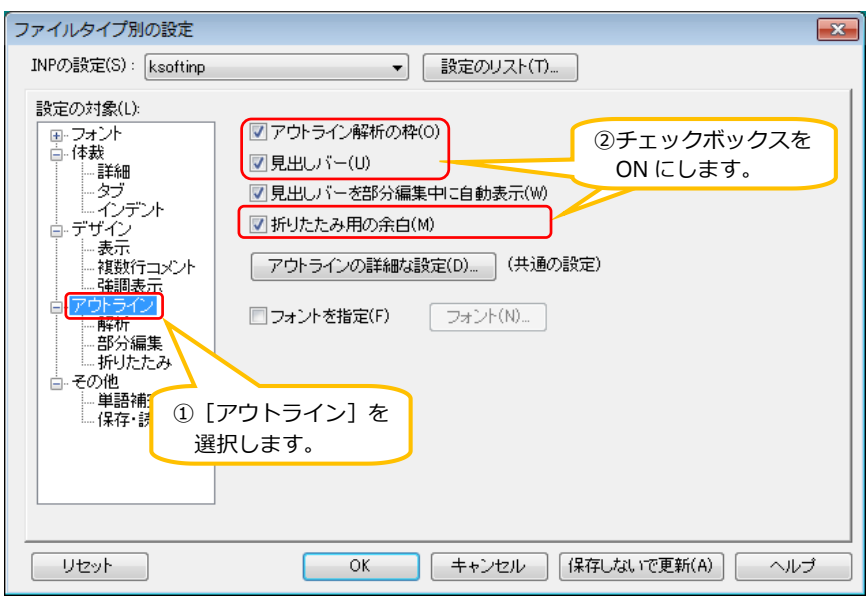

4. 設定画面左側の「設定の対象」の [アウトライン] - [解析] を選択し、アウトライン解析の方法から「ツリー表示-通常」を選択します。

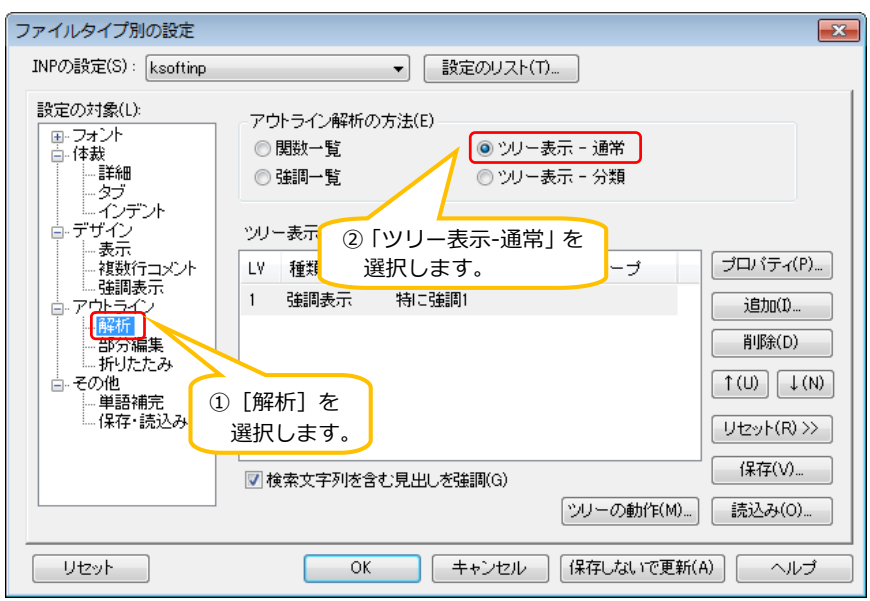

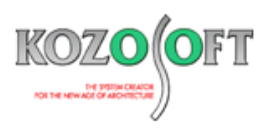

5. 以下のような画面表示となります。折りたたみ機能(画面左の コをクリック)で複数行のデータを折りたたんで非表示にすることができます (例:SHA6 が 6 行で入力されていますが 1 行のみの表示となります)。また、画面右側の見出しウィンドウから入力コード名を選択すること

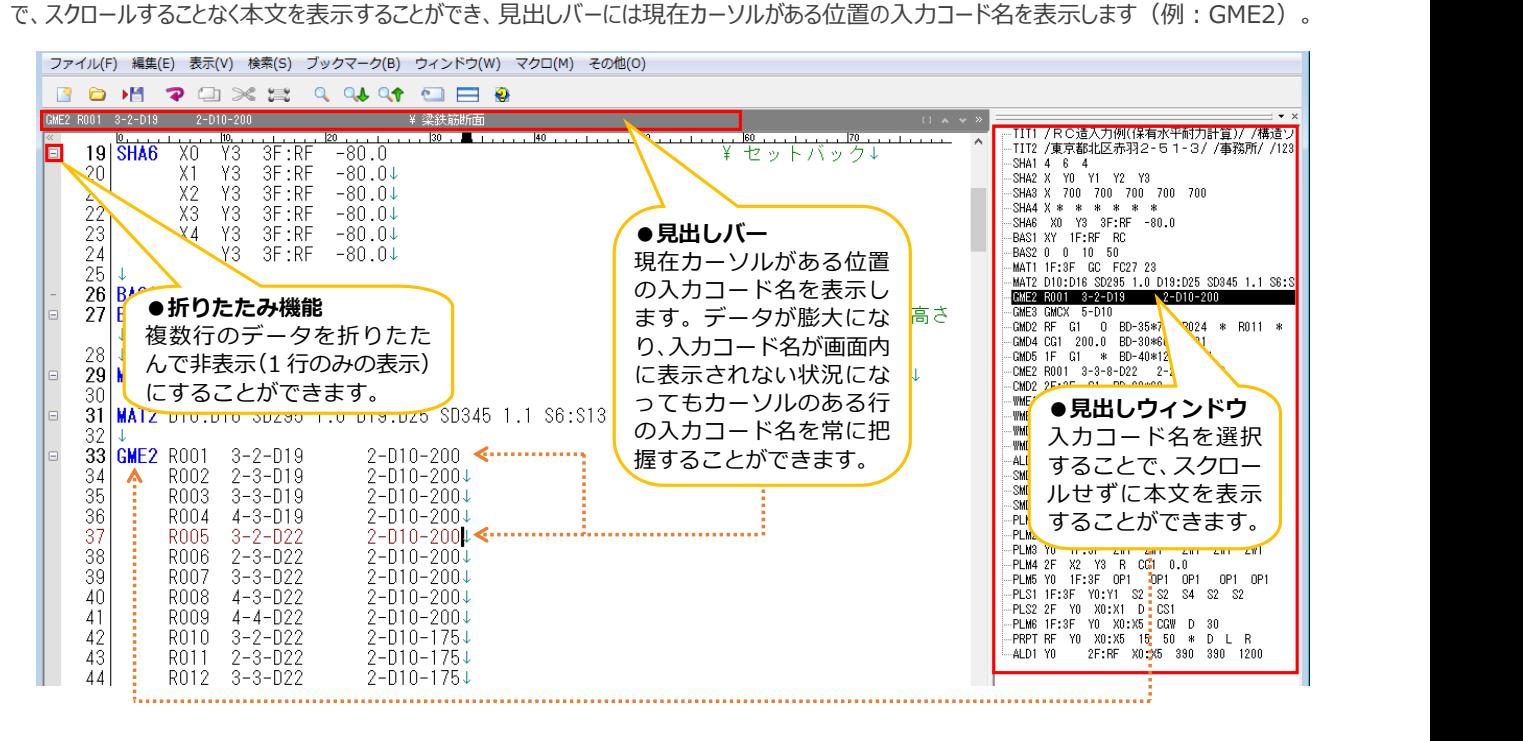

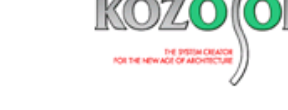

#### **・選択した行をコメントにするマクロ機能**

マクロを使って、選択した行をコメントにする(またはコメントを解除する)機能をご紹介します。

#### ■事前準備 (マクロのダウンロードと登録)

1. 「コメント指定解除」マクロを以下の URL からダウンロードします。

<http://www.kozosoft.co.jp/download/macro/commentmacro.zip> ※このマクロは Yasunori Miyamoto 氏が作成したマクロを改良したものです。 作成者の HP[:http://tipszone.jp/20130206\\_comment\\_out\\_mac/](http://tipszone.jp/20130206_comment_out_mac/)

2. ダウンロードしたファイルは zip で圧縮されています。ダブルクリックして解凍すると「コメント指定解除マクロ.mac」というファイルになるので、以下の フォルダを作成して、そこに置きます。

C:¥KSOFT¥KsoftInp マクロ

#### **■利用方法**

1. 「秀丸エディタ」を起動して、[マクロ(M)]メニュー[マクロ登録(E)…]を選択します。

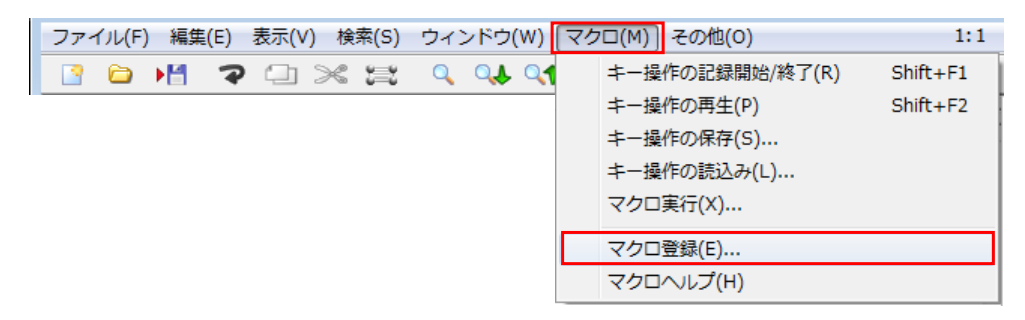

2. マクロ登録画面で、 … を押し、「C:\KSOFT\KsoftInp マクロ」から「コメント指定解除マクロ.mac」を選択し、「コメント指定&解除」と入 力して、[OK]ボタンを押します。

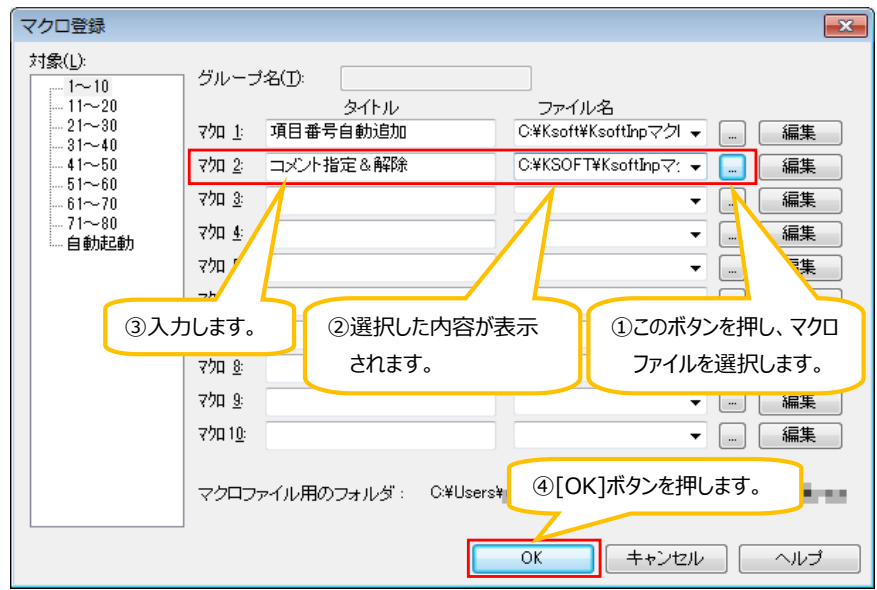

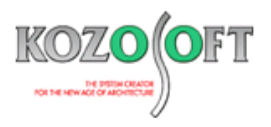

3. [マクロ(M)] メニューに [コメント指定&解除(2)] が出てくれば、マクロは正常に登録できており、事前準備完了です。

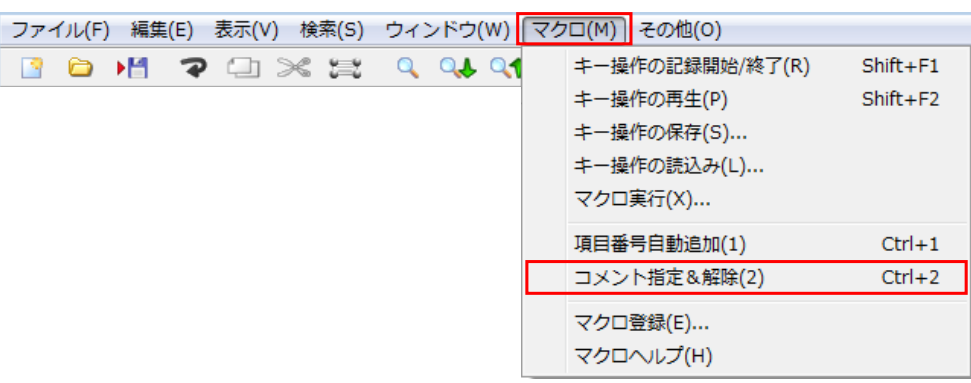

### ■コメントを指定する操作手順 (マクロを実行)

- 1. inp ファイルを開きます。
- 2. コメントにしたい行を選択します。

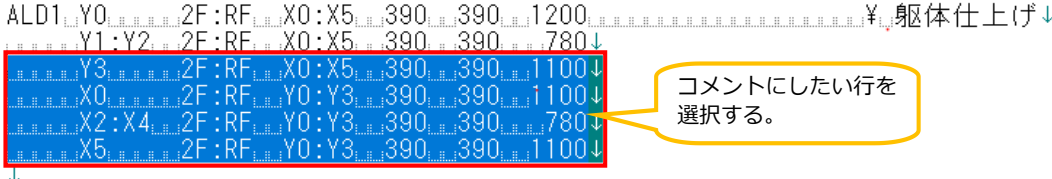

3. [マクロ(M)]メニューの[コメント指定&解除(2)]を選択します。

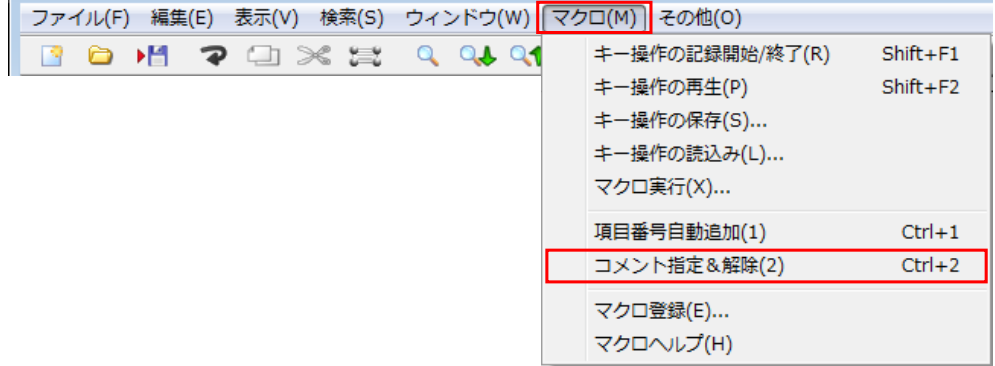

4. 以下の赤枠のように、選択した行の先頭に「\*」が追加され、コメント行になります。

選択範囲内の行が コメント行になる。

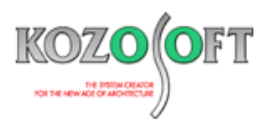

# ■**コメントを解除する操作手順 (マクロを実行)**

- 1. inp ファイルを開きます。
- 2. コメントを解除したい行を選択します。

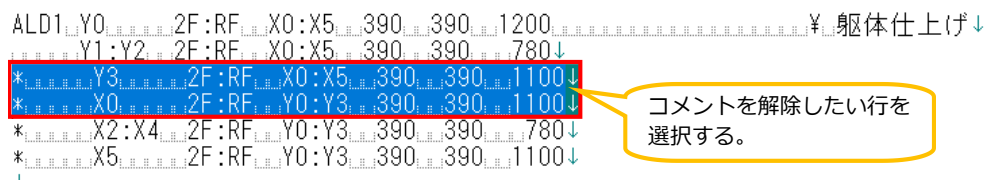

3. [マクロ(M)] メニューの [コメント指定&解除(2)] を選択します。

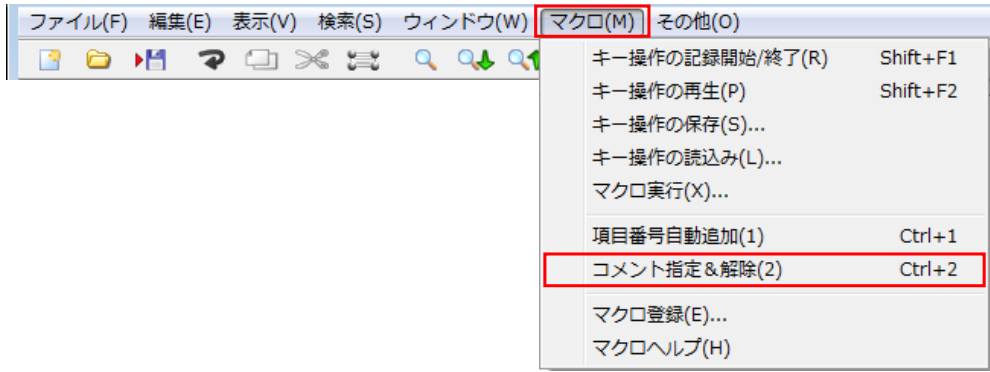

4. 以下の赤枠のように、選択した行の先頭にある「\*」が削除され、コメント行が解除されます。

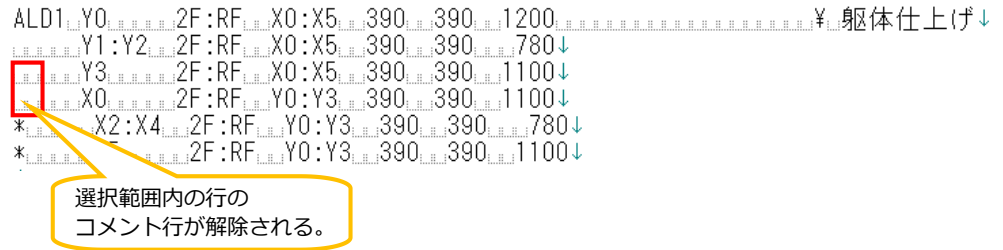

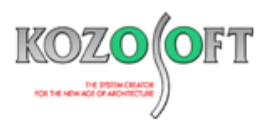

◆「BUILD.一貫VIO&A(適判等からの指摘事例)

# **タイトル:「Q-δ関係図」で正負加力で弾性域の変形性状が異なっている指摘された**

- Q.適合性判定機関より、ブレースのある S 造の物件で、Ds 算定時の「Q-δ関係図(層せん断力-層間変形関係図)」の出力結果に対して、 正加力と負加力で弾性域の変形性状が異なっていますが、その理由を説明するように指摘を受けました。どのように説明すればよいか教えて下さ い。
- A. ブレース部材の定義時に、引張ブレースの指定 (建物データの「BMD1]の4項目または「BMD3]の6項目)が引張にのみ有効とな っていることが原因です。

完全に建物が対称形であれば、引張のみ有効のブレースの設定であっても、正力加時と負加力時で同じ解析モデルになりますが、完全な対称形 ではない場合、正力加時と負加力時で有効となるブレースの配置状況が変わるため、弾性域でも正加力時と負加力時で異なる「Q-δ関係図」 となっています。

※ [弊社ホームページの](http://www.kozosoft.co.jp/support/qa.html) Q&A では、この他にも、適判定等からの指摘事例の Q&A を約 110 件、通常の Q&A を 3160 件以上掲載しています ので、ご活用下さい。なお、Q&A の閲覧に[はサポート会員登録が](http://www.kozosoft.co.jp/support/toiawase.html)必要です。